# **TalkOffice**

*Help File*

*Date -28/02/22*

*Version 2.0*

*Project by Algo IQ Software Solutions Pvt. Ltd.*

# **Index**

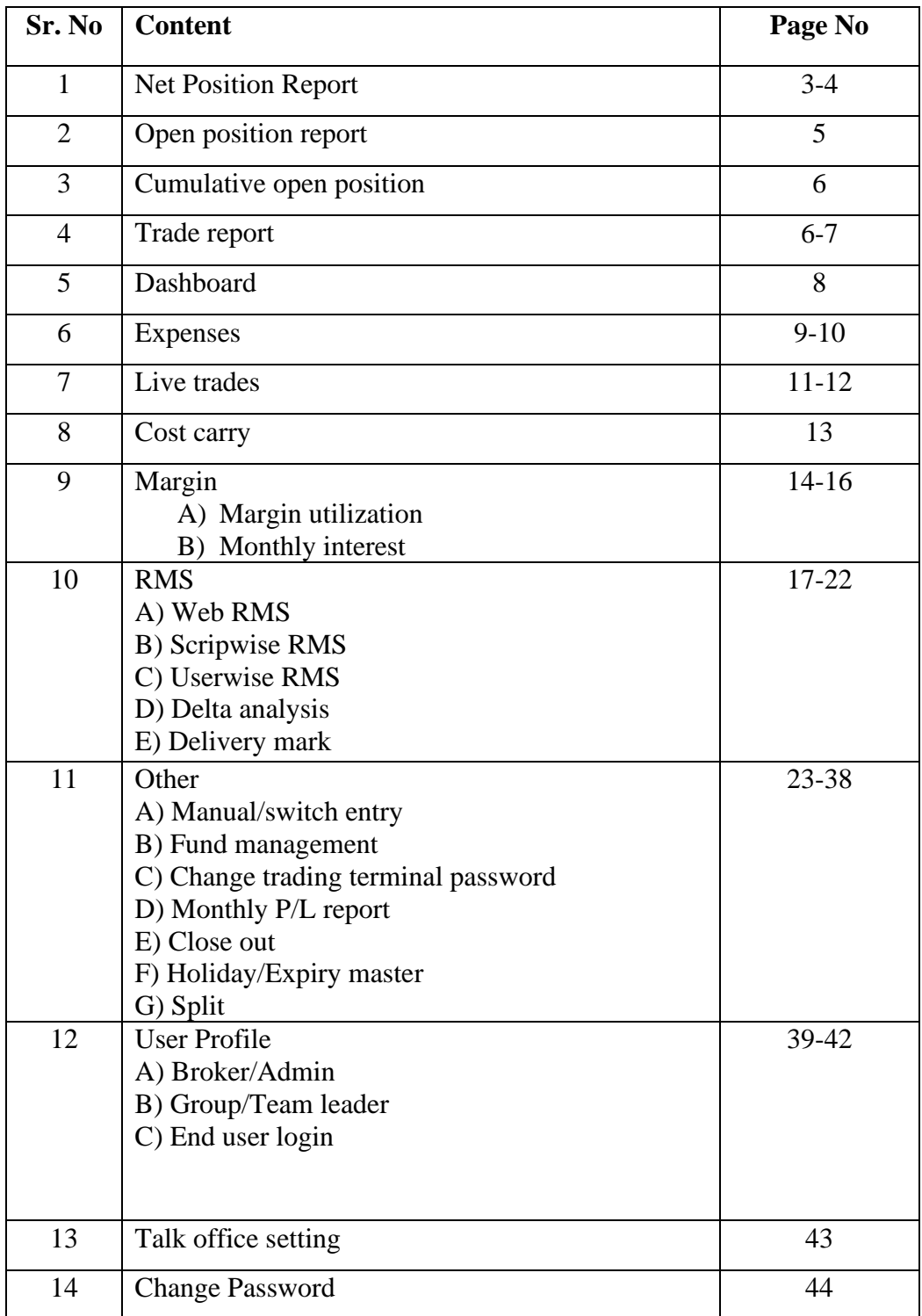

## **1. Net position report**

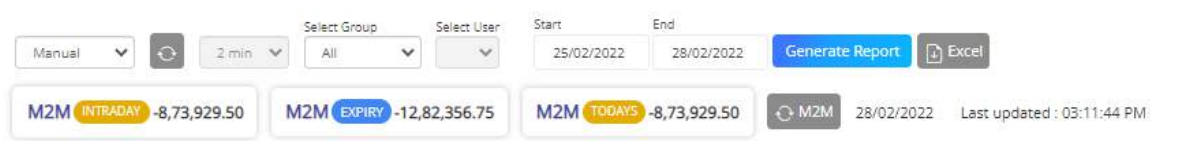

- ➢ **Manual/Automatic:** Select the manual or automatic option to generate the report. If you select an automatic option then the report will be refreshed in the selected time intervals automatically. If you select manual you have to press the refresh button to refresh the report.
- ➢ **Refresh:** Refresh button is used to refresh the report when you are creating report manually.
- ➢ **Select time:** In case user select automatic refresh, then the user has to select the time interval in which the user wants reports to get refreshed.
- ➢ **Select group:** To generate a report select the group from here for which you want to generate a report.
- ➢ **Select user:** To generate a report select the user from here for which you want to generate a report.
- ➢ **Date:** From this option select the date range to generate a report.
- ➢ **Generate report:** After selection of all the parameters to generate a report click on generate report button to generate a report.
- ➢ **Download excel:** If a user wants to download the report, click on the download excel button to download the report.

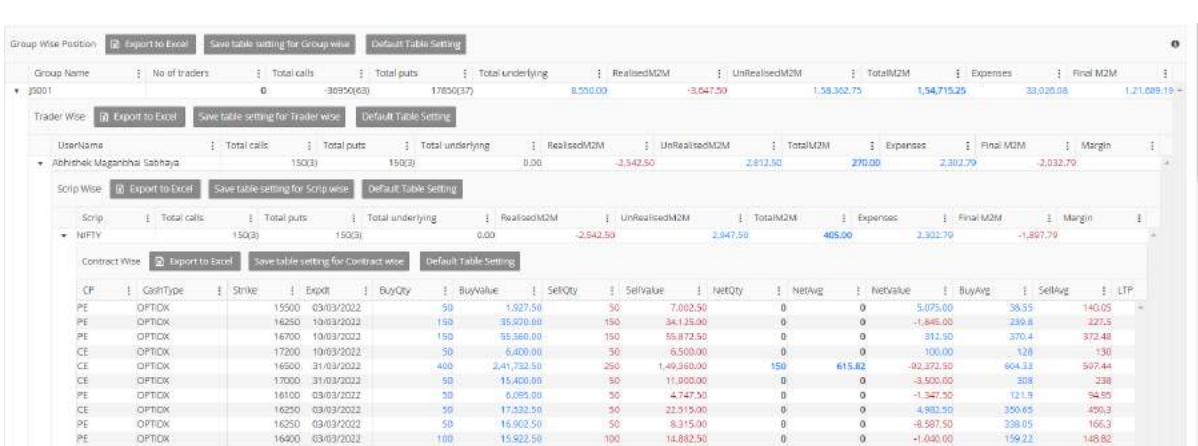

- ➢ **Save table setting:** If a user wants to change the column setting like the placement of column etc. User can save that table setting using this option.
- ➢ **Default table setting:** If the user wants to change the modified table setting to the default table setting, click on this button.
- ➢ **Export excel:** If a user wants to export the report in excel, click on this button

## **Todays net position:**

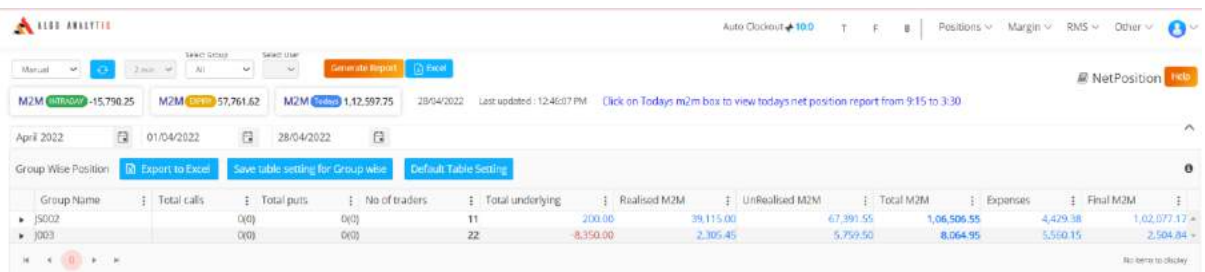

- ➢ Click on the today M2M box.(On net position and open position report)
- $\triangleright$  Only todays net position report will be generated.
- ➢ Net position from 09:15 to 03:30 wll be generated.

## **2. Open position Report**

Open position report shows only M2M reports of open positions.

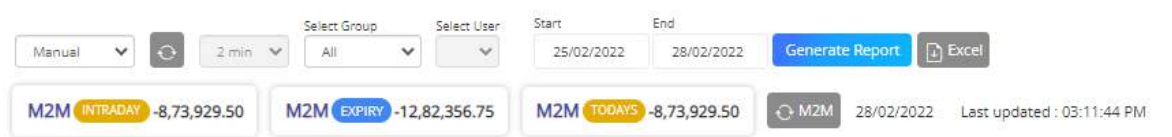

- ➢ **Automatic/Manual:** Select refresh option either automatic or manual from drop down.
- ➢ **Refresh:** Click on refresh button to manually refresh report.
- ➢ **Time:** Select time of refresh in case you selected automatic refresh. If you select 1 min, after one minute report will be refreshed.
- ➢ **Select group:** Select the group from drop down, for which you wants to generate report.
- ➢ **Select User:** Select user name for drop down, for which you wants to generate report.
- ➢ **Select date:** Select start date and end date to generate report.
- ➢ **Generate report:** Click on generate report to generate report for selected user.

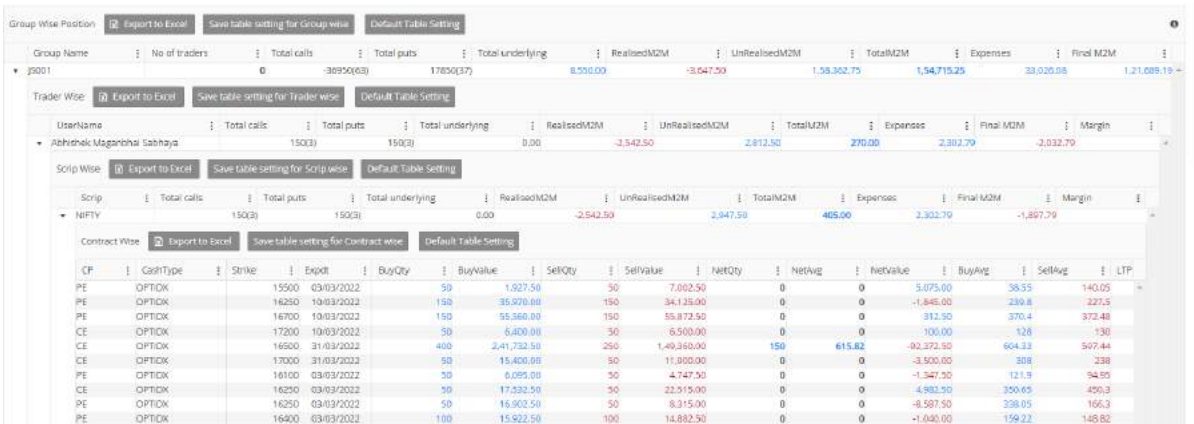

- ➢ **Export to excel:** Click on the button to download report in excel file.
- ➢ **Save table setting:** Used to customize table setting, position of column and to save this setting for future use.
- ➢ **Default setting:** Used to set default table setting of table.

## **3. Cumulative open position**

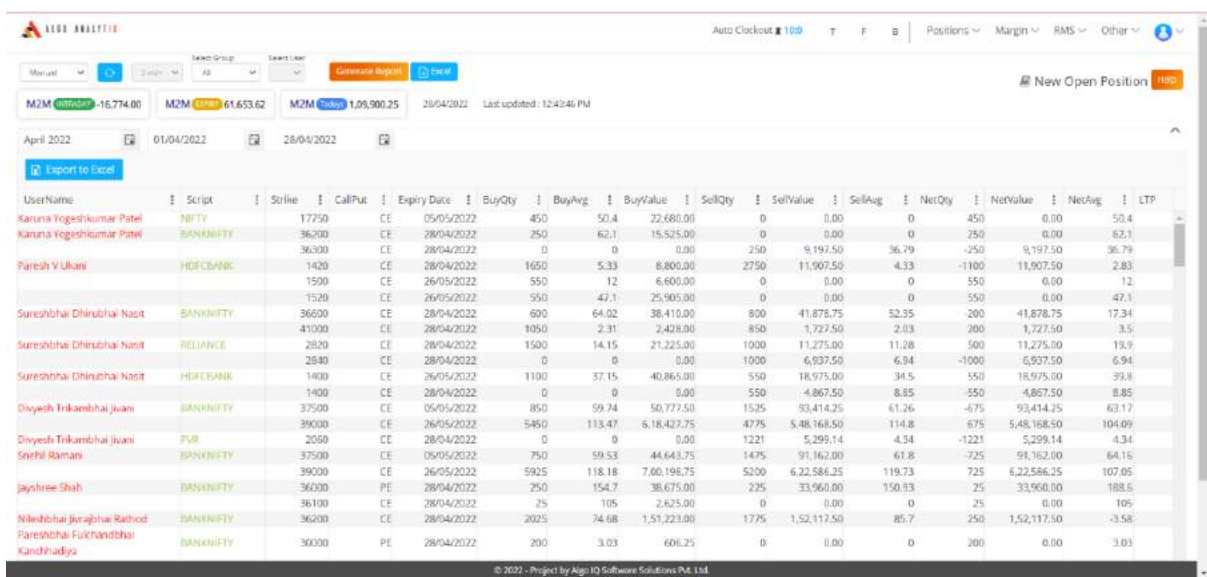

 $\triangleright$  Open position report shows all the open position of all the users.

- $\triangleright$  Click on the position menu and then click on the cumulative open position report.
- $\triangleright$  Select the group from drop down.
- $\triangleright$  Select the user from dropdown.
- ➢ Click on the generate report button to generate report.

## **4. Trade Report**

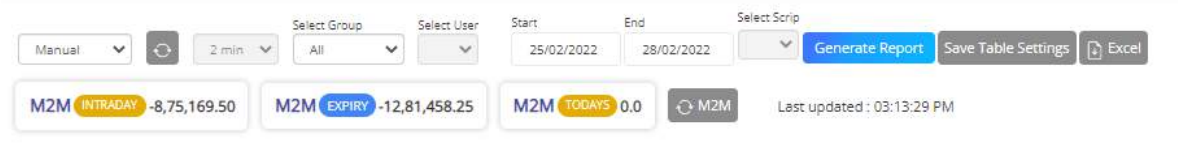

- ➢ **Manual/Automatic:** Select the manual or automatic option to generate the report. If you select an automatic option then the report will be refreshed in the selected time intervals automatically. If you select manual you have to press the refresh button to refresh the report.
- ➢ **Refresh:** Refresh button is used to refresh the report when you are creating report manually.
- ➢ **Select time:** In case user select automatic refresh, then the user has to select the time interval in which the user wants reports to get refreshed.
- ➢ **Select group:** To generate a report select the group from here for which you want to generate a report.
- ➢ **Select user:** To generate a report select the user from here for which you want to generate a report.
- ➢ **Date:** From this option select the date range to generate a report.
- ➢ **Generate report:** After selection of all the parameters to generate a report click on generate report button to generate a report.
- ➢ **Download excel:** If a user wants to download the report, click on the download excel button to download
- ➢ the report.

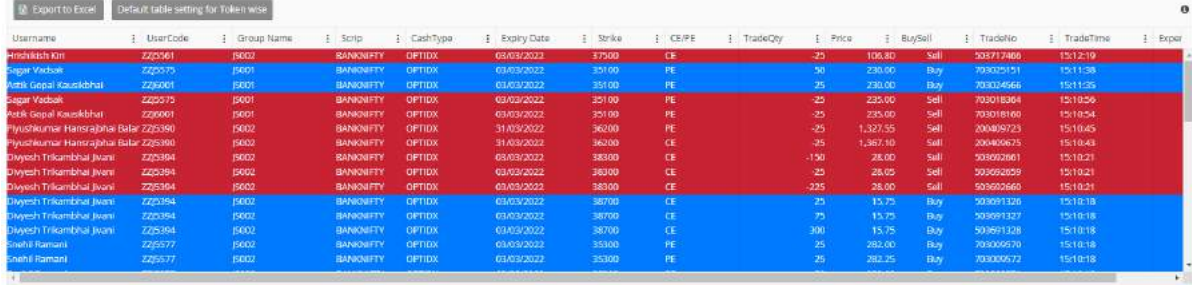

- ➢ **Save table setting:** If a user wants to change the column setting like the placement of column etc. User can save that table setting using this option.
- ➢ **Default table setting:** If the user wants to change the modified table setting to the default table setting, click on this button.
- ➢ **Export excel:** If a user wants to export the report in excel, click on this button

## **5. Dashboard**

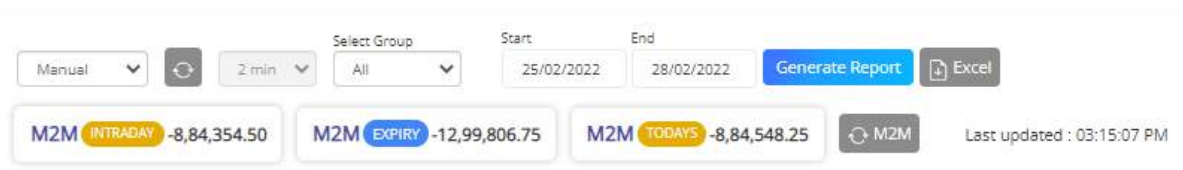

- ➢ **Manual/Automatic:** Select refresh option of report from drop down, either manual or automatic refresh.
- ➢ **Refresh:** Click on this button to refresh the report.
- ➢ **Time:** Select the time of automatic refresh.
- ➢ **Select group:** Select the group of user for which you wants to generate report.
- ➢ **Date:** Select the start and end date of report.
- ➢ **Generate report:** Click on button to generate report for selected user.

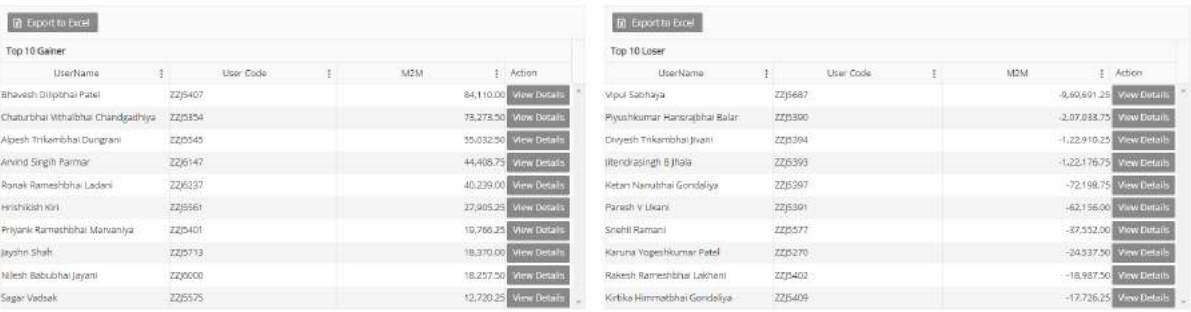

## **6. Expenses Report**

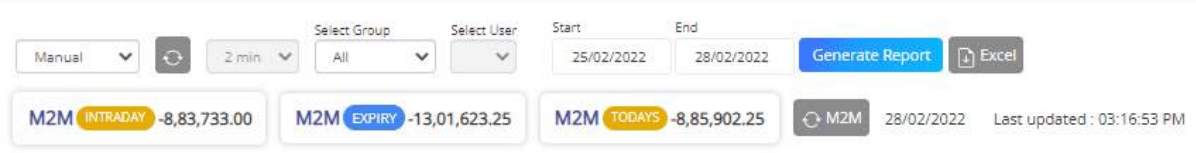

- ➢ **anual/Automatic:** Select the manual or automatic option to generate the report. If you select an automatic option then the report will be refreshed in the selected time intervals automatically. If you select manual you have to press the refresh button to refresh the report.
- ➢ **Refresh:** Refresh button is used to refresh the report when you are creating report manually.
- ➢ **Select time:** In case user selects automatic refresh, then the user has to select the time interval in which the user wants reports to get refreshed.
- ➢ **Select group:** To generate a report select the group from here for which you want to generate a report.
- ➢ **Select user:** To generate a report select the user from here for which you want to generate a report.
- ➢ **Date:** From this option select the date range to generate a report.
- ➢ **Generate report:** After selection of all the parameters to generate a report click on generate report button to generate a report.
- ➢ **Download excel:** If a user wants to download the report, click on the download excel button to download the report.

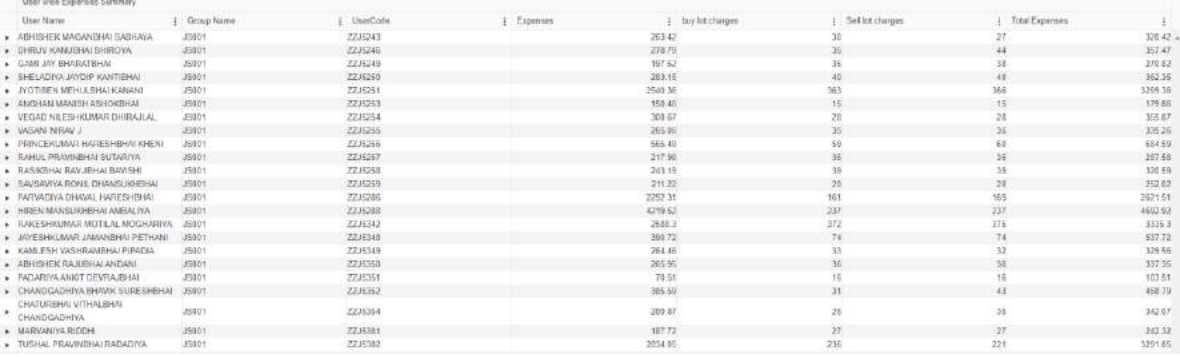

- ➢ **Save table setting:** If a user wants to change the column setting like the placement of column etc. User can save that table setting using this option.
- ➢ **Default table setting:** If the user wants to change the modified table setting to the default table setting, click on this button.
- ➢ **Export excel:** If a user wants to export the report in excel, click on this button.

## **7. Live Trades Report**

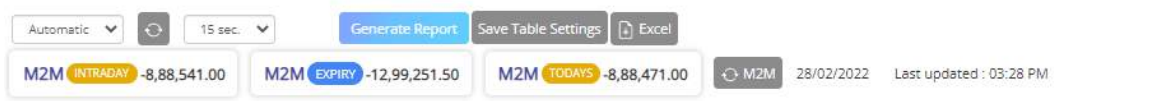

- ➢ **Manual/Automatic:** Select the manual or automatic option to generate the report. If you select an automatic option then the report will be refreshed in the selected time intervals automatically. If you select manual you have to press the refresh button to refresh the report.
- ➢ **Refresh:** Refresh button is used to refresh the report when you are creating a report manually.
- ➢ **Select time:** In case the user selects automatic refresh, then the user has to select the time interval in which the user wants reports to get refreshed.
- ➢ **Select group:** To generate a report select the group from here for which you want to generate a report.
- ➢ **Select user:** To generate a report select the user from here for which you want to generate a report.
- ➢ **Date:** From this option select the date range to generate a report.
- ➢ **Generate report:** After selection of all the parameters to generate a report click on generate report button to generate a report.
- ➢ **Download excel:** If a user wants to download the report, click on the download excel button to download the report.

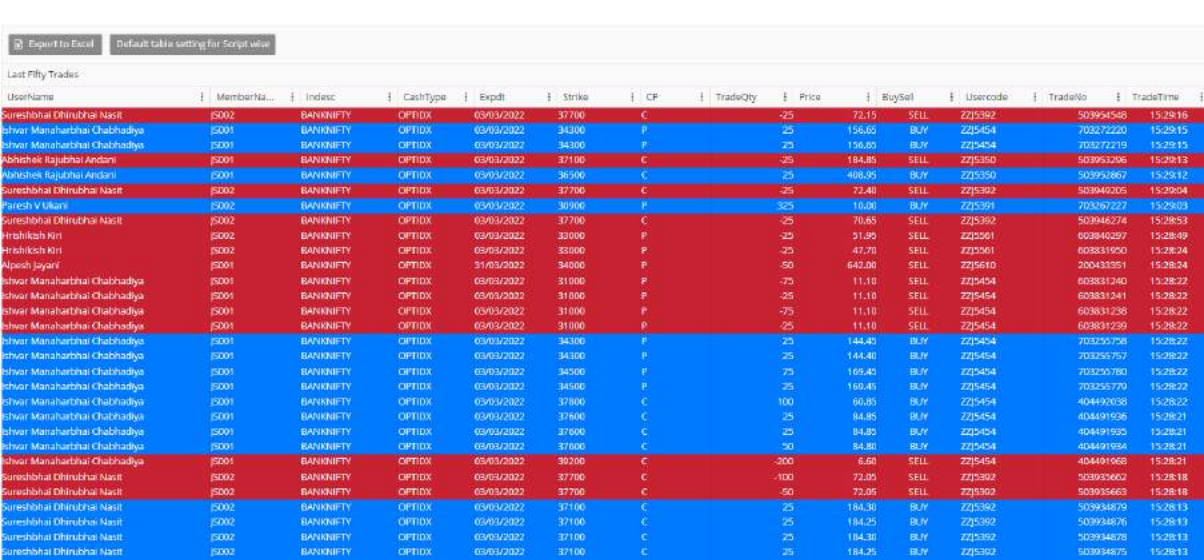

- ➢ **Save table setting:** If a user wants to change the column setting like the placement of column etc. User can save that table setting using this option.
- ➢ **Default table setting:** If the user wants to change the modified table setting to the default table setting, click on this button.
- ➢ **Export excel:** If a user wants to export the report in excel, click on this button

#### **8. Cost carry**

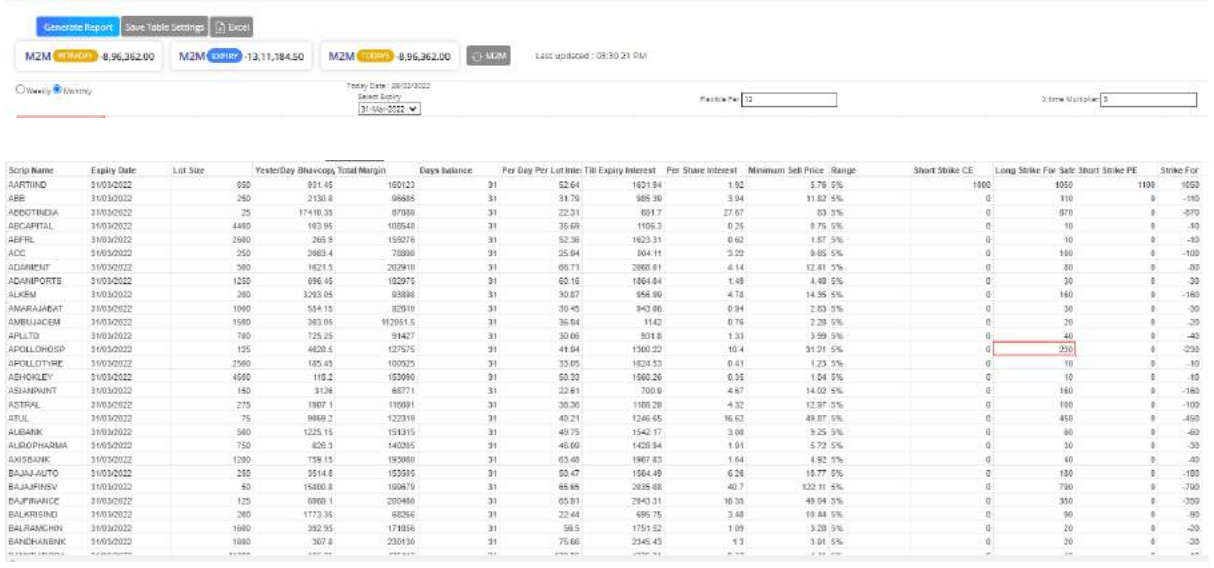

Cost and carry report is used to calculate the safety strike price to be buy with respect to strike price you sell or wish to sell.

- ➢ **Select Expiry:** Select expiry either weekly or monthly.
- ➢ **Select expiry date:** Select expiry date from drop down.
- ➢ **Flexible percentage:** Enter Interest percentage % applied. By default it will set to 12.
- ➢ **Short strike for CE:** Enter the strike price at which you sell the CE contract.
- ➢ **Long strike for safety:** Suggest you to buy the CE for safety point of view.
- ➢ **Short strike for PE:** Enter the strike price at which you sell the PE contract.
- ➢ **Strike for safety:** Suggest you to buy the PE for safety point of view.

## **9. Margin**

#### **A) Margin utilization:**

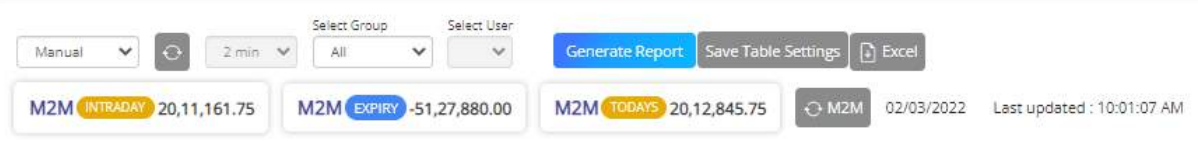

- ➢ **Manual/Automatic:** Select the manual or automatic option to generate the report. If you select an automatic option then the report will be refreshed in the selected time intervals automatically. If you select manual you have to press the refresh button to refresh the report.
- ➢ **Refresh:** Refresh button is used to refresh the report when you are creating a report manually.
- ➢ **Select time:** In case user selects automatic refresh, then the user has to select the time interval in which the user wants reports to get refreshed.
- ➢ **Select group:** To generate a report select the group from here for which you want to generate a report.
- ➢ **Select user:** To generate a report select the user from here for which you want to generate a report.
- ➢ **Date:** From this option select the date range to generate a report.
- ➢ **Generate report:** After selection of all the parameters to generate a report click on generate report button to generate a report.

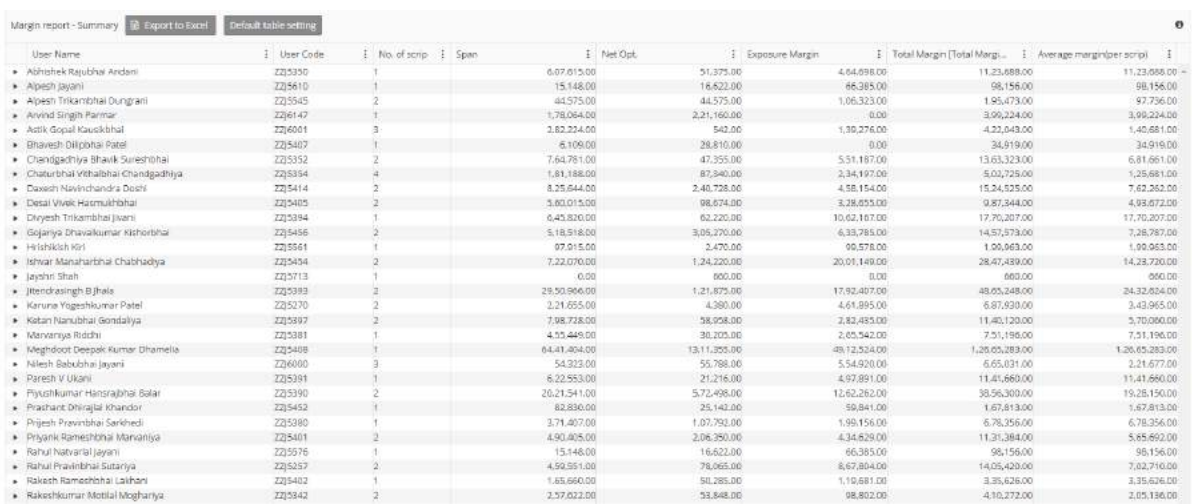

- ➢ **Download excel:** If a user wants to download the report, click on the download excel button to download the report.
- ➢ **Save table setting:** If a user wants to change the column setting like the placement of column etc. User can save that table setting using this option.
- ➢ **Default table setting:** If the user wants to change the modified table setting to the default table setting, click on this button.
- ➢ **Export excel:** If a user wants to export the report in excel, click on this button

### **B) Monthly interest:**

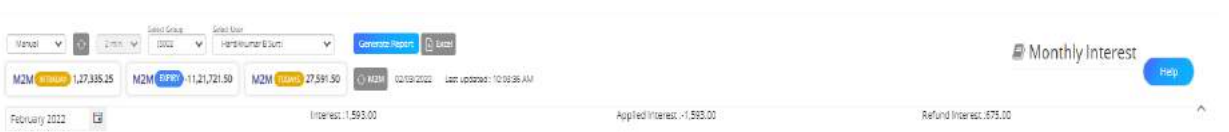

Monthly interest report is used to calculate the interest applied for users month wise.

- $\triangleright$  Select group: select the group from drop down.
- ➢ Select user: Select user name from drop down for which you wants to generate report.
- ➢ Select month: Select the month for which you wants to calculate interest.
- ➢ Generate report: Click on generate report button to calculate interest and generate report.

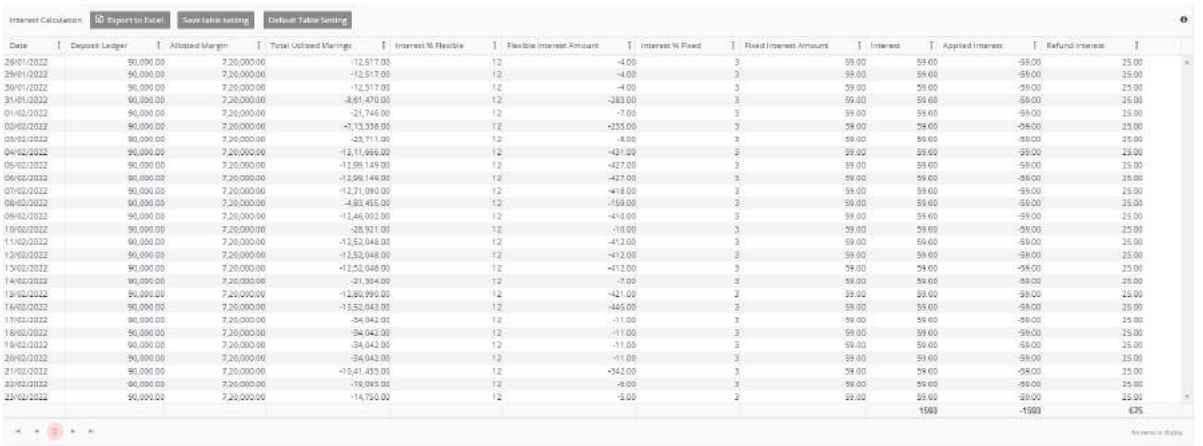

- ➢ Export to excel: Click on export to excel button to download report in excel format.
- $\triangleright$  Save table setting: Click on save table setting to save customised table setting.
- ➢ Default table setting: Click on this button to change table setting to default.

### **10.RMS Report**

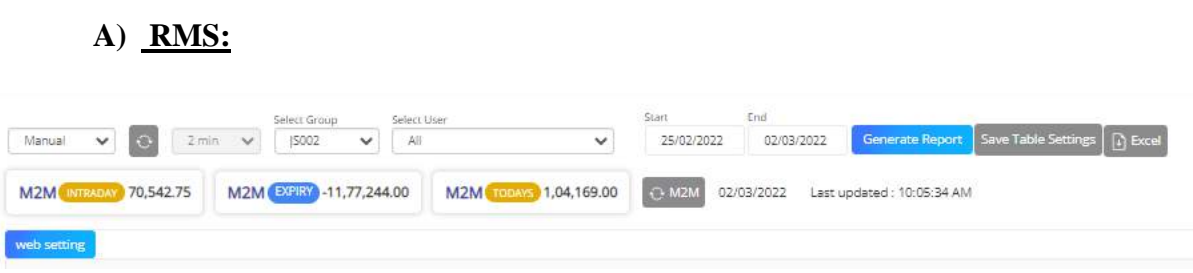

- ➢ **Manual/Automatic:** Select the manual or automatic option to generate the report. If you select an automatic option then the report will be refreshed in the selected time intervals automatically. If you select manual you have to press the refresh button to refresh the report.
- ➢ **Refresh:** Refresh button is used to refresh the report when you are creating a report manually.
- ➢ **Select time:** In case the user selects automatic refresh, then the user has to select the time interval in which the user wants reports to get refreshed.
- ➢ **Select group:** To generate a report select the group from here for which you want to generate a report.
- ➢ **Select user:** To generate a report select the user from here for which you want to generate a report.
- ➢ **Date:** From this option select the date range to generate a report.
- ➢ **Generate report:** After selection of all the parameters to generate a report click on generate report button to generate a report.
- ➢ **Download excel:** If a user wants to download the report, click on the download excel button to download the report.

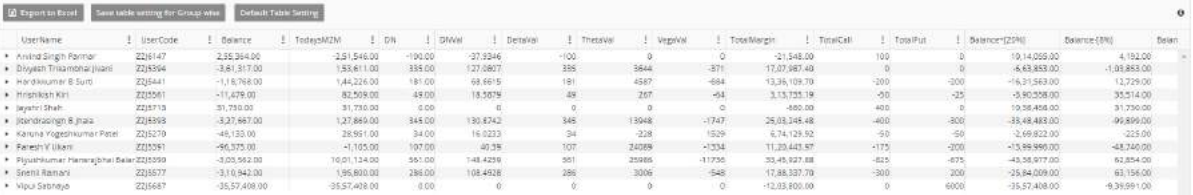

➢ **Save table setting:** If a user wants to change the column setting like the placement of column etc. Users can save that table setting using this option.

- ➢ **Default table setting:** If the user wants to change the modified table setting to the default table setting, click on this button.
- ➢ **Export excel:** If a user wants to export the report in excel, click on this button

#### **B) Scrip wise RMS:**

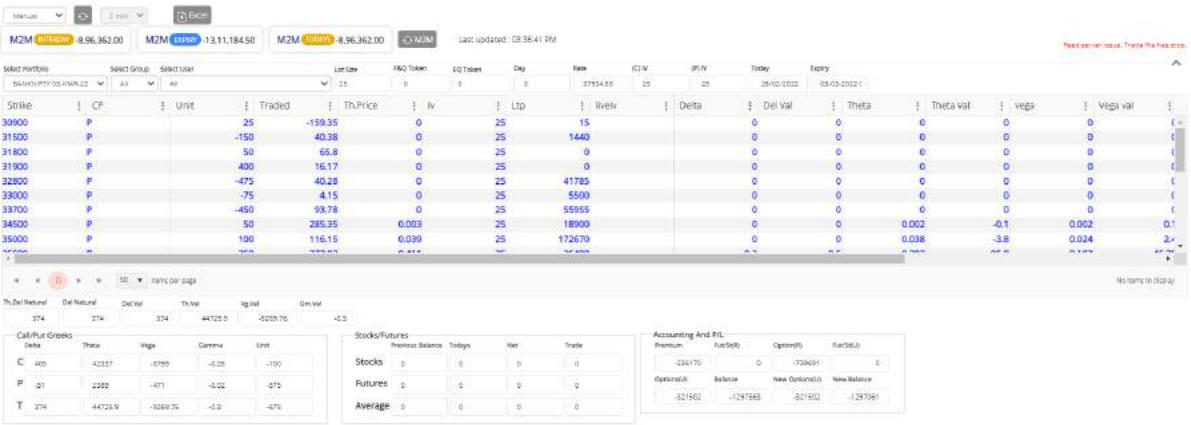

- ➢ Select group: Select the group in which user is mapped.
- ➢ Select user: Select the User name.
- ➢ Select portfolio: Select scrip for which you wants to generate RMS report.
- ➢ Report: Report shows the scrip wise delta, theta, vega and gamma values. Also shows LTP, IV and traded quantity.

#### **C) User wise RMS:**

User wise RMS report shows the data of traded quantity and premium used like: sell quantity, Sell premium, Buy quantity, Buy premium, Net quantity and net premium

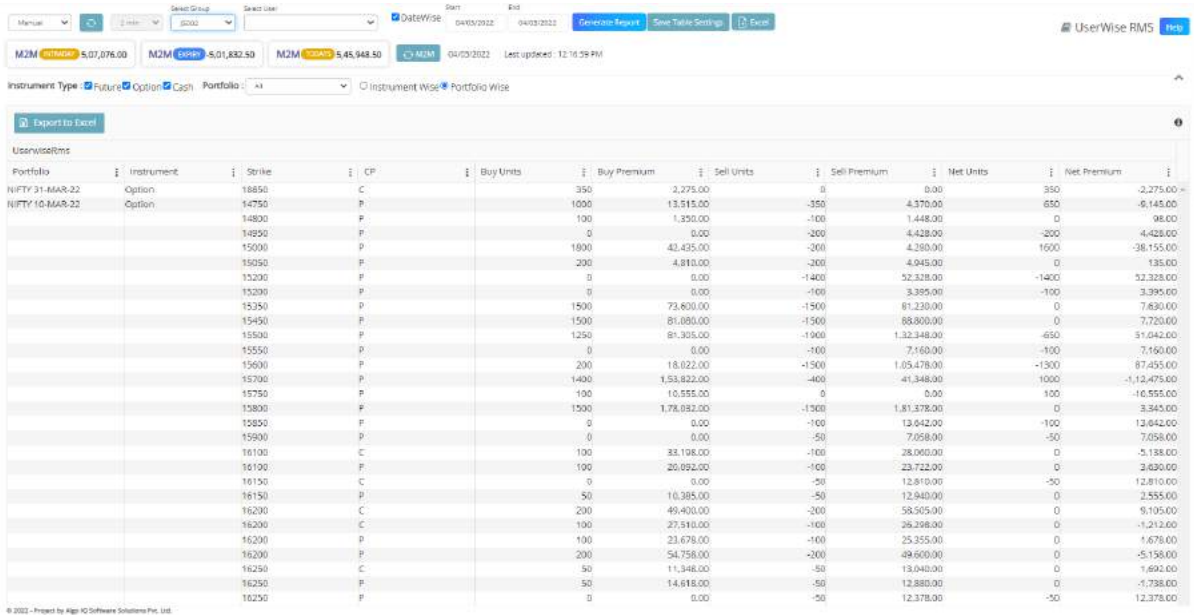

- ➢ Select manual and automatic refresh option from drop down.
- ➢ Refresh: Click on this button to refresh report.
- $\triangleright$  Select group of user.
- ➢ Select the user for which you wants to generate report.
- ➢ Select the date range to generate report.
- ➢ Select portfolio: Select the scrip from drop down to generate report.
- ➢ Click on instrument wise or contract wise to generate report.
- $\triangleright$  Select the specific contract from radio button.

#### **D) Delta analysis:**

Delta analysis report is used to Manage risk of portfolio by analysing greeks value of the option.

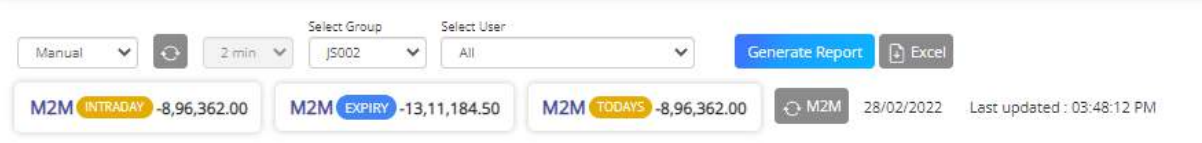

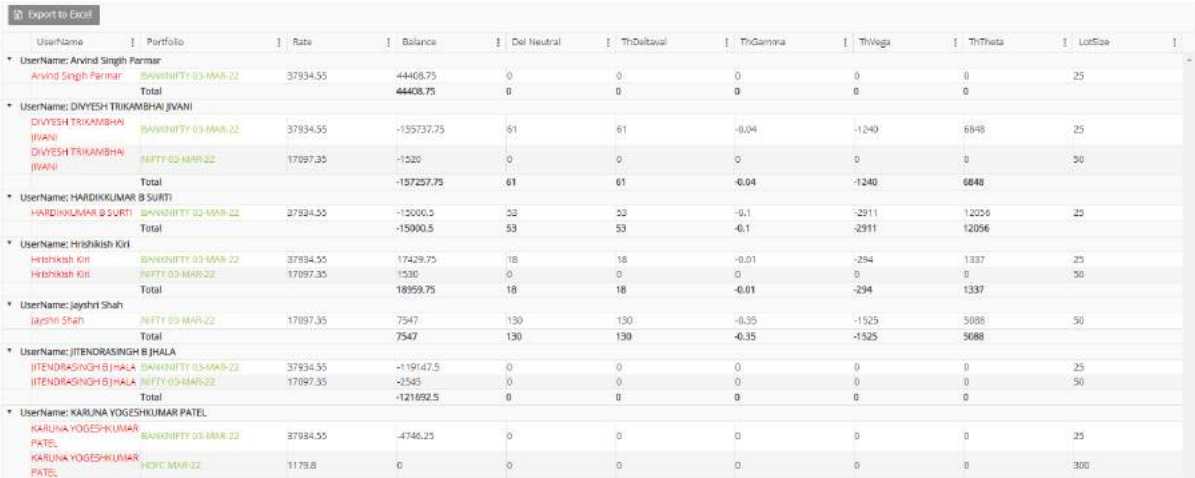

- ➢ **Manual/Automatic:** Select the manual or automatic option to generate the report. If you select an automatic option then the report will be refreshed in the selected time intervals automatically. If you select manual you have to press the refresh button to refresh the report.
- ➢ **Refresh:** Refresh button is used to refresh the report when you are creating a report manually.
- ➢ **Select time:** In case the user selects automatic refresh, then the user has to select the time interval in which the user wants reports to get refreshed.
- ➢ **Select group:** To generate a report select the group from here for which you want to generate a report.
- ➢ **Select user:** To generate a report select the user from here for which you want to generate a report.
- ➢ **Date:** From this option select the date range to generate a report.
- ➢ **Generate report:** After selection of all the parameters to generate a report click on generate report button to generate a report.

#### **E) Delivery mark:**

Delivery mark report shows the option contract ITM positions that will expire. And penalties applied by exchange. So admin gets idea and can remind traders to square off position.

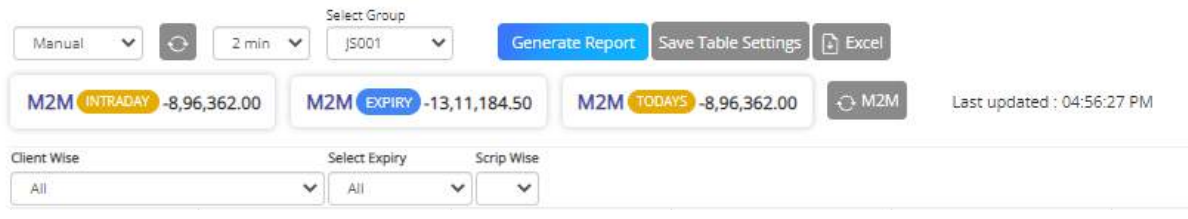

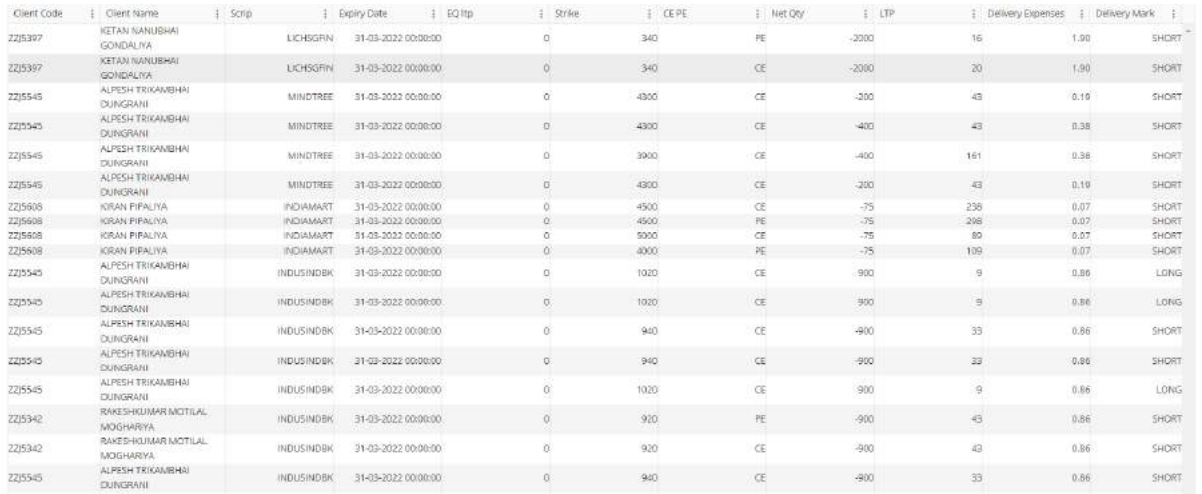

- ➢ Select the manual or automatic refresh from drop down.
- ➢ Click on the refresh button to refresh report.
- $\triangleright$  Select the time of automatic refresh from drop down.
- $\triangleright$  Select group from drop down.
- ➢ Select user whose position you wants to see.
- $\triangleright$  Select the particular scrip if you wants report for scrip.
- $\triangleright$  Select the expiry date of traded scrip.
- ➢ Click on generate report to view report.

### **11.Other**

**A) Manual/switch entry B) Fund management C) Change trading terminal password D) Monthly P/L report E) Close out f)Holiday/expiry master G)Split**

#### **A) Manual/ Switch Entry**

Manual switch entry is used to manually add Scrip or to switch the scrip in talk office reports.

#### **Manual Entry**

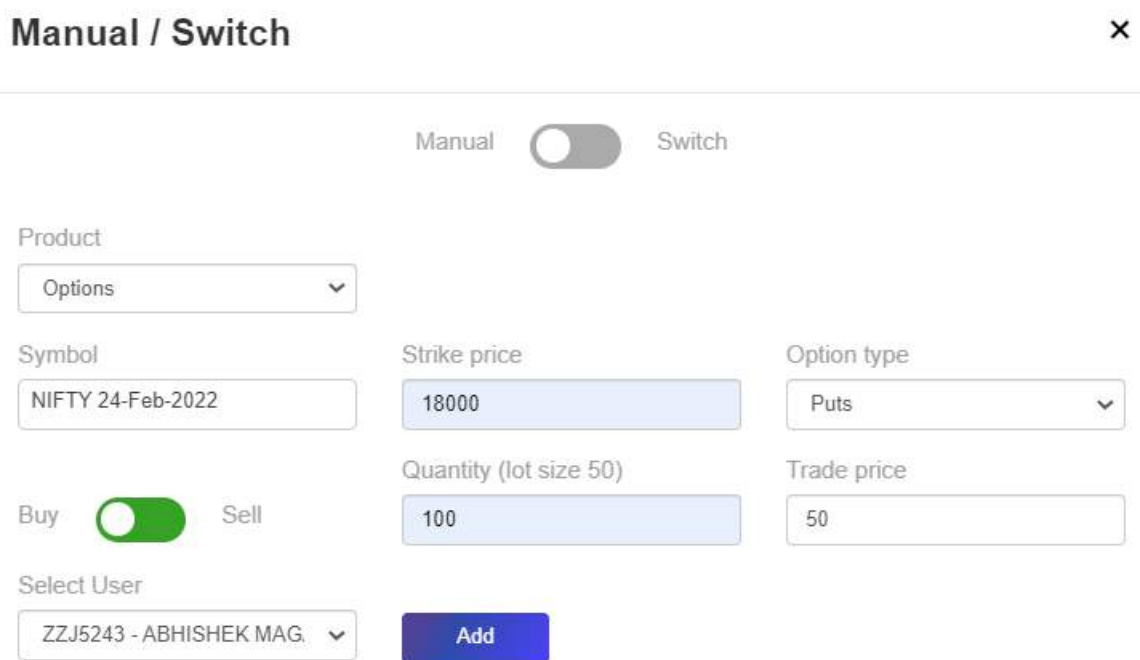

- ➢ **Select** product through dropdown menu either option, future, or equity.
- ➢ Select symbol through dropdown menu then **Select** Strike price.
- ➢ Select option type either call or put, Select you want to buy or sell through a toggle.
- $\triangleright$  Enter the quantity you want to trade. Enter the trade price of an option at the strike price you entered.
- ➢ Select the user account in which you want to add a manual entry.

#### **Switch Entry**

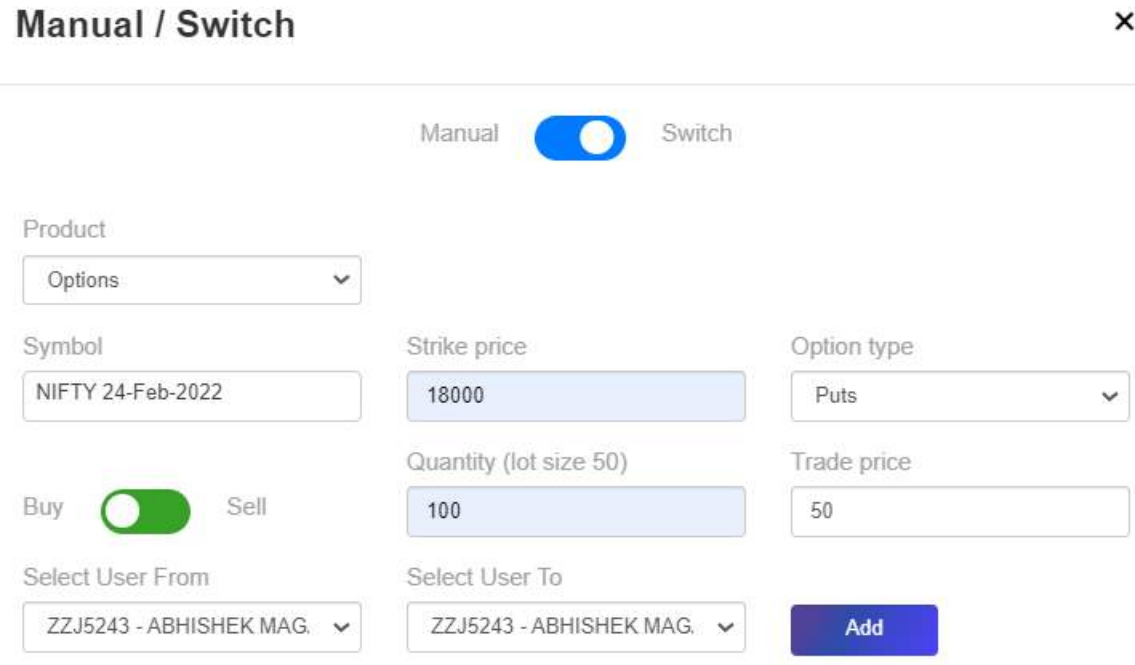

- ➢ **Select** product through dropdown menu either option, future, or equity.
- ➢ Select symbol through dropdown menu then **Select** Strike price.
- ➢ Select option type either call or put, Select you want to buy or sell through a toggle.
- $\triangleright$  Enter the quantity you want to trade. Enter the trade price of an option at the strike price you entered.
- ➢ Select the user from whose account you want to switch trade.
- ➢ Select user to which account you are switching trade.

## **Generate Manual/Switch Entry Report**

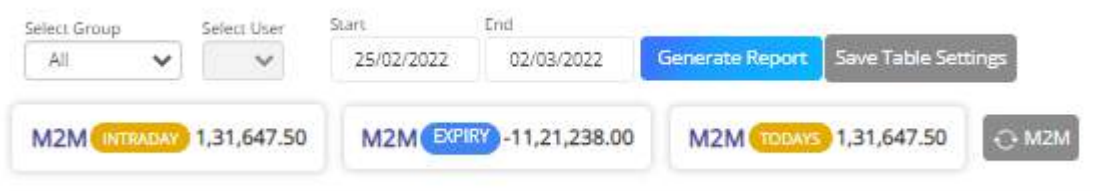

- ➢ Select user group from the dropdown.
- ➢ Select user from dropdown.
- ➢ Select the date range, in which the user wants to generate the report.
- ➢ Click on generate report button to generate a report

#### **10.2 Fund Management**

## **Generate Report**

To generate user's fund management report:

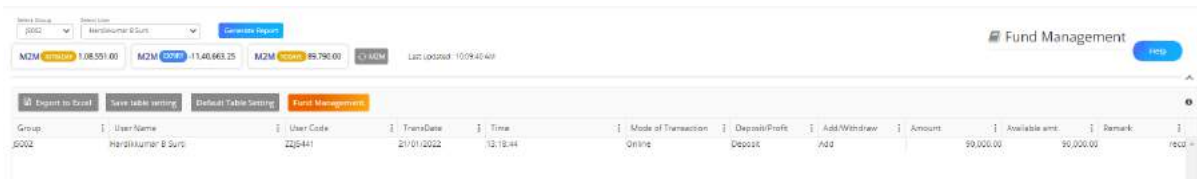

- $\triangleright$  Select group from the drop-down menu.
- ➢ Select user from the drop-down menu.
- ➢ Click on generate report button.
- ➢ Click on export to excel to download the report in excel.
- ➢ Change table setting if you want and **click on the save table setting** button to save table setting.
- $\triangleright$  In fund management users have five options:
	- **i. Add fund**
	- **ii. Withdraw deposit**
	- **iii. Add profit**
	- **iv. Withdraw profit**
	- **v. Switch deposit**

## **i. Add deposit**

To add the deposit of a user selects add deposit option.

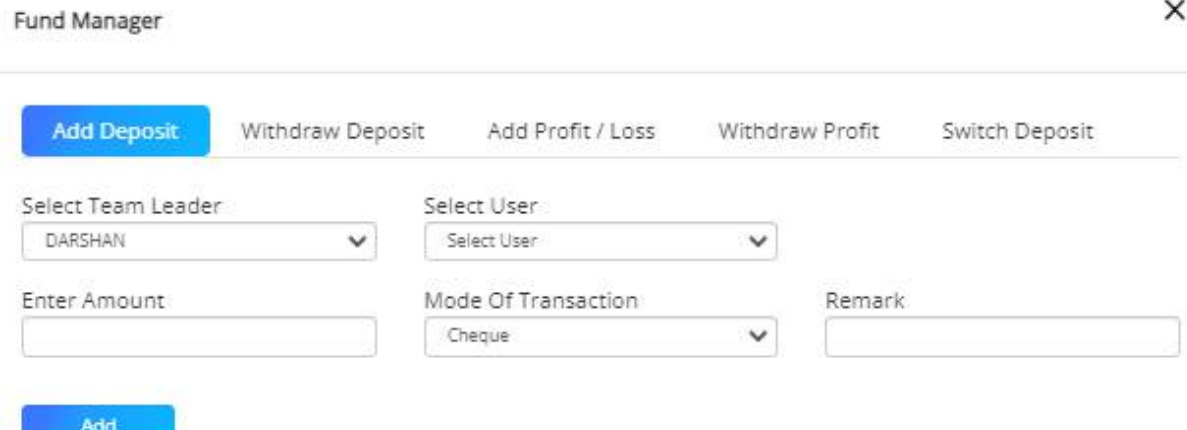

- ➢ Select user from the dropdown menu.
- ➢ Select user from the dropdown menu.
- ➢ Enter the amount you want to deposit.
- ➢ Select the mode of the transaction either online, cash, or check through the dropdown.
- $\triangleright$  Enter remark to the user if any in the remark text field

#### **ii. Withdraw deposit**

Select this option if you want to withdraw your deposit.

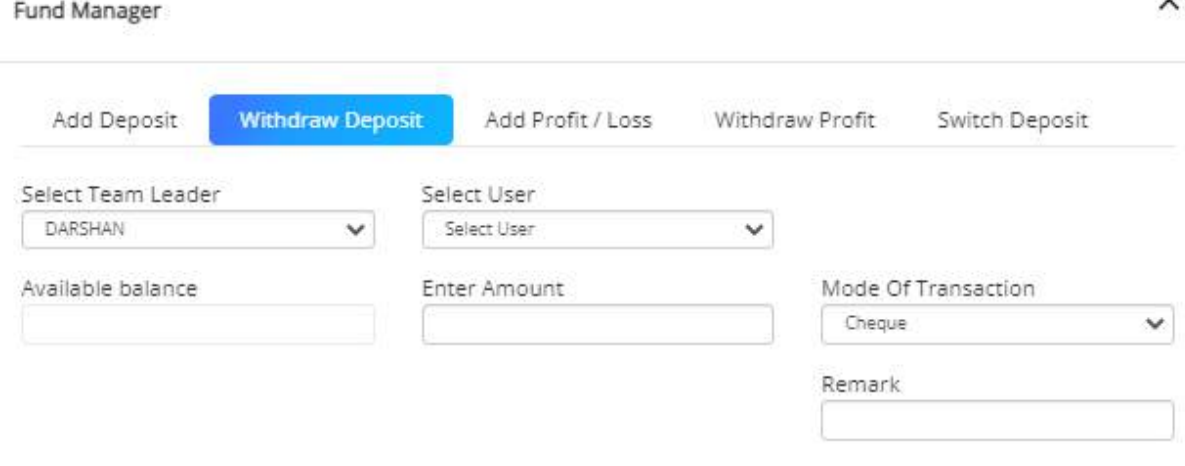

#### Add

- $\triangleright$  Select user group from the dropdown menu.
- ➢ Select user from the dropdown menu.
- ➢ After selecting the user in available balance shows your available balance.
- ➢ Enter the amount you want to withdraw.
- ➢ Select mode of the transaction either online, cash, or check through the dropdown.
- $\triangleright$  Enter remark to the user if any in the remark text field.
- $\triangleright$  Click on add to submit the entry.

## **iii. Add profit**

Select this option if user wants to add profit to the deposit.

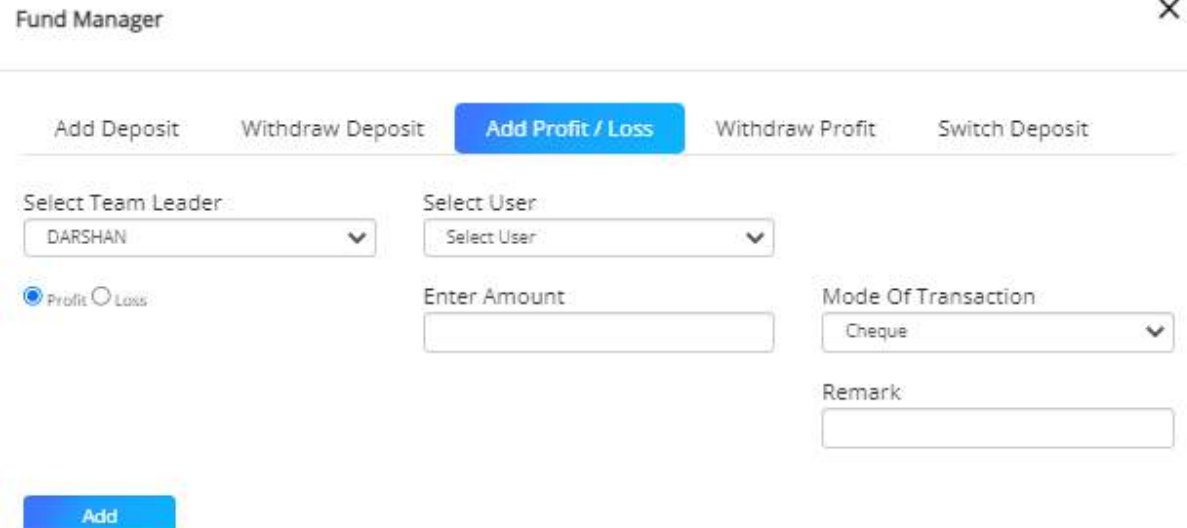

- ➢ Select user from the dropdown menu.
- ➢ Select user from the dropdown menu.
- ➢ Enter the profit amount you want to add to the deposit.
- ➢ Select the mode of the transaction either online, cash, or check through the dropdown.
- $\triangleright$  Enter remark to the user if any in the remark text field.

#### **iv. Withdraw profit**

Select this option if user wants to withdraw their profit.

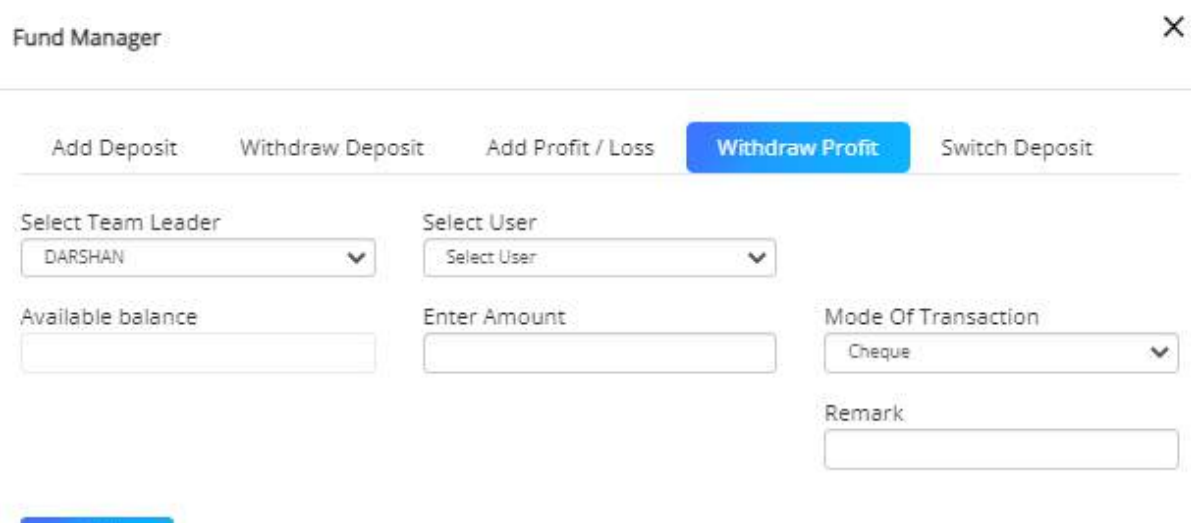

- ➢ Select user group from the dropdown menu.
- ➢ Select user from the dropdown menu.

Add

- ➢ After selecting a user in available balance shows your available balance.
- ➢ Enter the amount you want to withdraw.
- ➢ Select the mode of the transaction either online, cash, or check through the dropdown.
- $\triangleright$  Enter remark to the user if any in the remark text field.
- ➢ Click on add to submit the entry.

#### **v. Switch deposit**

Select this option if you want to switch the deposit of one user into another user's account.

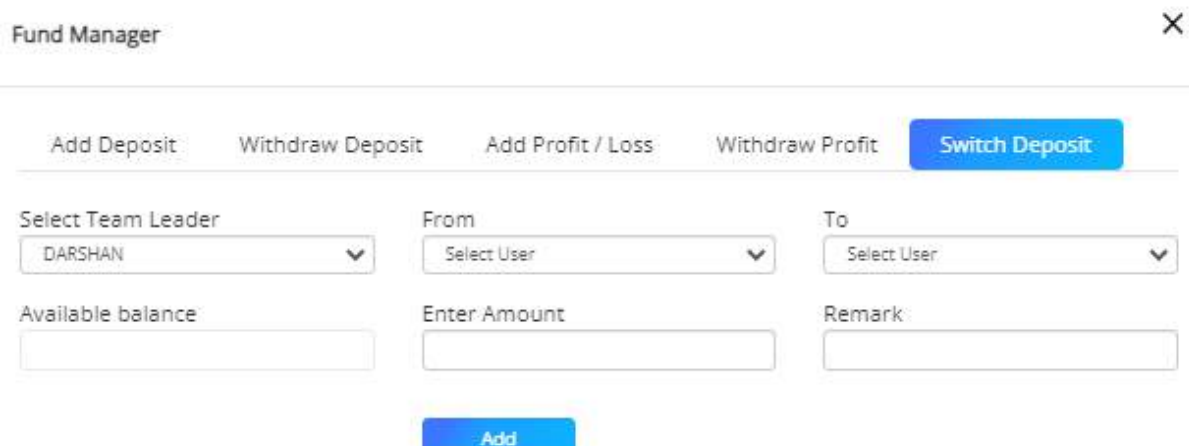

- $\triangleright$  Select user group from the dropdown menu.
- $\triangleright$  Select user from dropdown menu from which you want to switch deposit.
- ➢ Select user from the dropdown menu to which you want to switch deposit.
- ➢ After selecting the user in available balance shows your available balance.
- $\triangleright$  Enter the amount you want to switch.
- ➢ Select the mode of the transaction either online, cash, or check through the dropdown.
- $\triangleright$  Enter remark to the user if any in the remark text field.
- $\triangleright$  Click on add to submit the entry.

### **C) Change Trading Terminal Password**

#### **User Login Action**

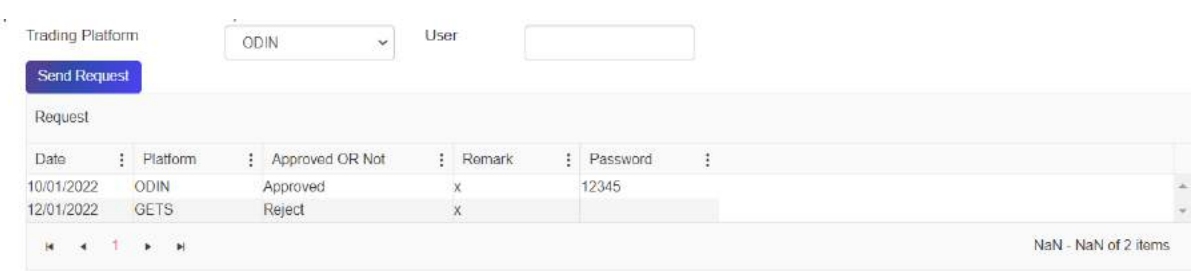

- ➢ User sends the change trading terminal password request
- ➢ Click on change trading terminal password.
- ➢ Select trading terminal through the dropdown.
- $\triangleright$  Enter user id.
- $\triangleright$  Click on send request.
- $\triangleright$  When the broker accepts or rejects the request, the response is displayed in the table.

#### **Broker login Action**

- $\triangleright$  The broker gets a request from the user.
- ➢ Click on accept button to accept the request.
- ➢ Click on the reject button if you (Broker) want to reject the request.

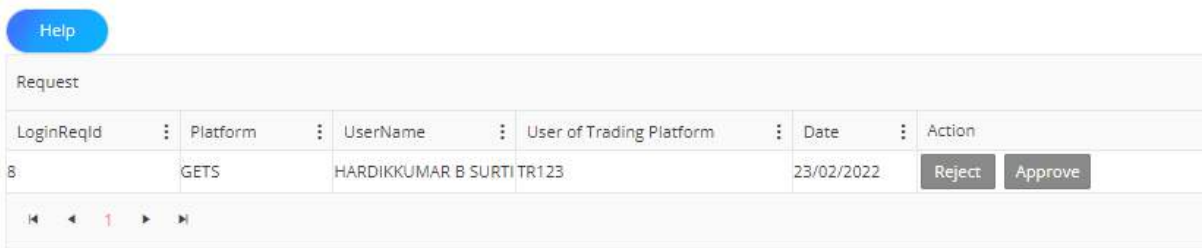

➢ 4After clicking on accept button, a window will open as shown below.

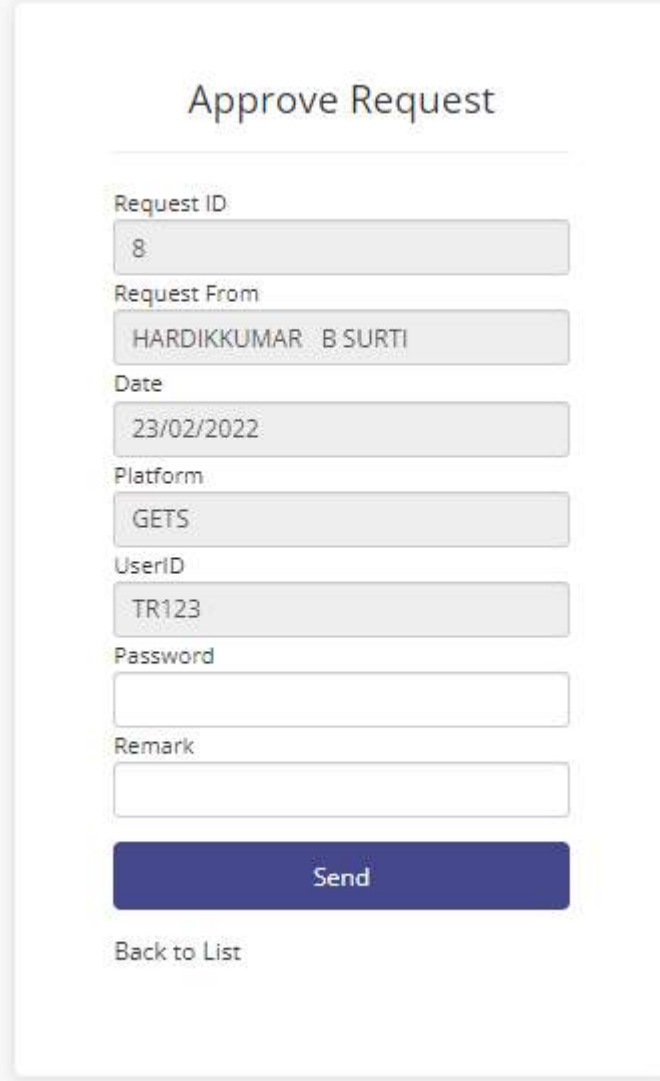

- ➢ Enter a new password in the text field
- $\triangleright$  Write remark to the user in remark field.
- ➢ Click on create.
- ➢ Password will be sent to the user and the user can check the password in the user login.

## D) **Monthly P/L report:**

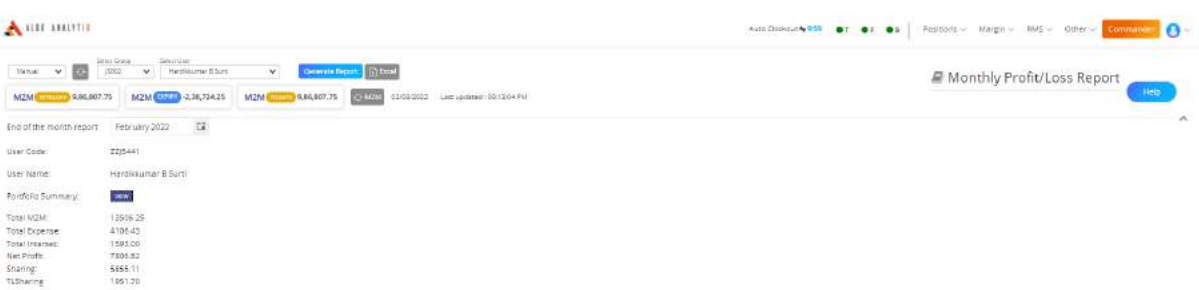

- ➢ Select manual or automatic refresh to refresh he report.
- $\triangleright$  Select group in which user is mapped.
- ➢ Select user for which you wants to generate report.
- ➢ Select month for which you wants to generate report.
- ➢ Click on refresh button to generate monthly p&l report.
- ➢ Click on view button to view portfolio of month.

### **E) Close out:**

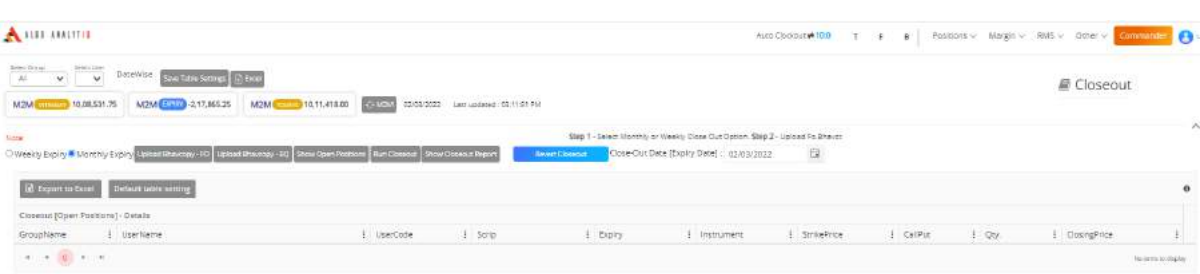

- ➢ Select the expiry type either weekly or monthly for close out.
- ➢ Upload bhavcopy of F&O and Equity
- ➢ Click on show open position to view the open position of users on expiry.
- ➢ Click on run close out report to run close out.
- ➢ Show close out report to view closeout position.

## F) **Holiday/expiry master:**

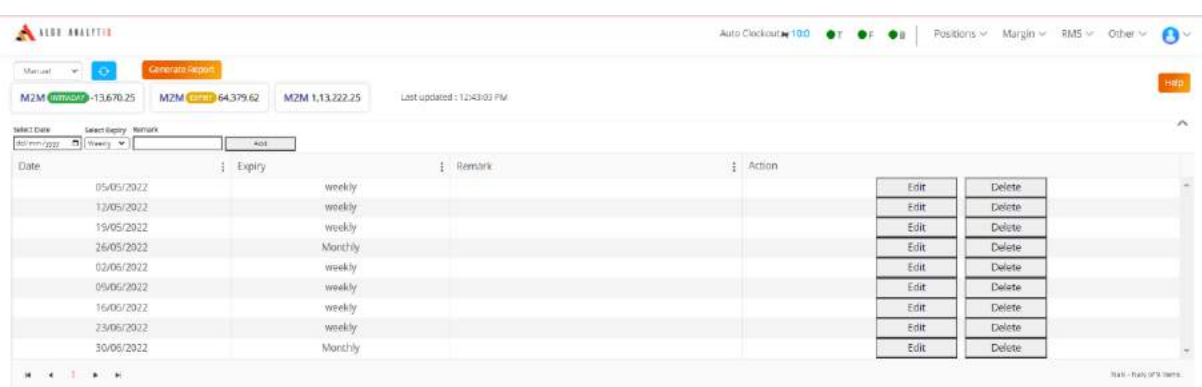

- $\triangleright$  Used to store the holiday and expiry in Talk office.
- $\triangleright$  Click on other menu and then holiday/expiry master.
- $\triangleright$  Select the date from calender.
- $\triangleright$  Select whether it is monthly, weekly expiry or holiday.
- $\triangleright$  Write the remark if any and click on save button.
- $\triangleright$  You can edit the form by using edit button.
- $\triangleright$  Also can delete entry by using delete button.

## **G) Split:**

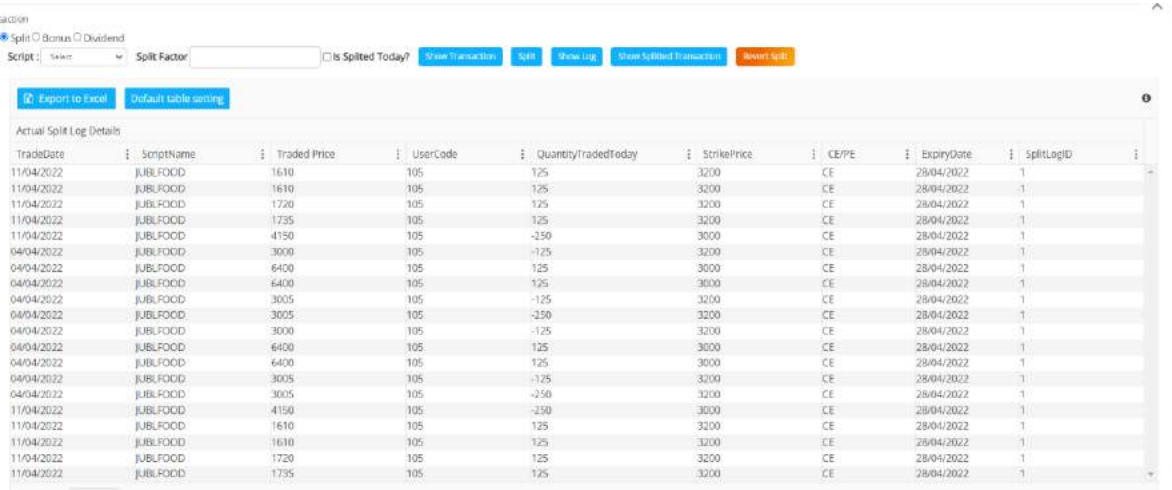

- ➢ Click on the Other menu in Talk office and select split option.
- $\triangleright$  Click on split radio button.
- $\triangleright$  Select the scrip for which you wants to do split.
- $\triangleright$  Enter the split factor.
- $\triangleright$  Click on the splitted today or not check box.
- $\triangleright$  Click on the show transaction to view the position.
- $\triangleright$  Click on the run split button to split the stock.
- ➢ Click on the Show splitted transaction to view the split report.

## **12.User Profile**

A user profile contains broker profile details, group profile details, and user profile details.

#### **8.1 Broker/Admin**

Broker/Admin profile contains broker profile data.

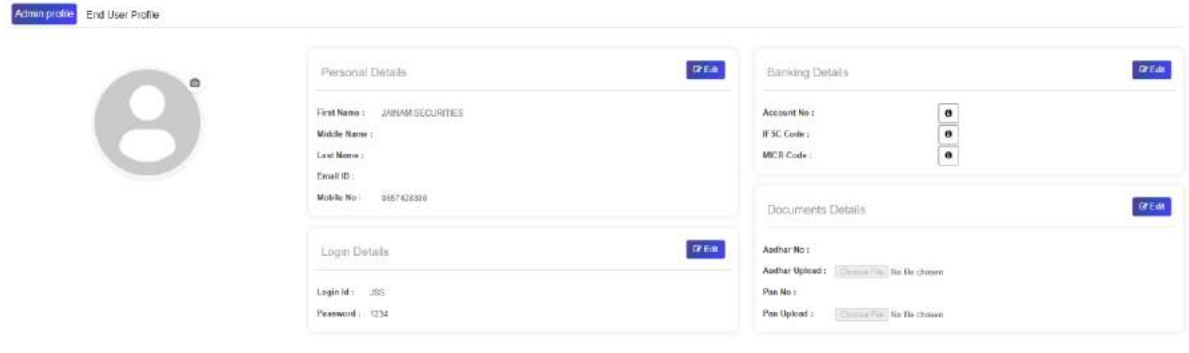

- ➢ Personal details, Banking details, Login details, and documents details are shown in the broker profile.
- ➢ Click on the edit button to edit the profile.

#### **8.1.1 Add user**

A broker can add a new user through broker login.

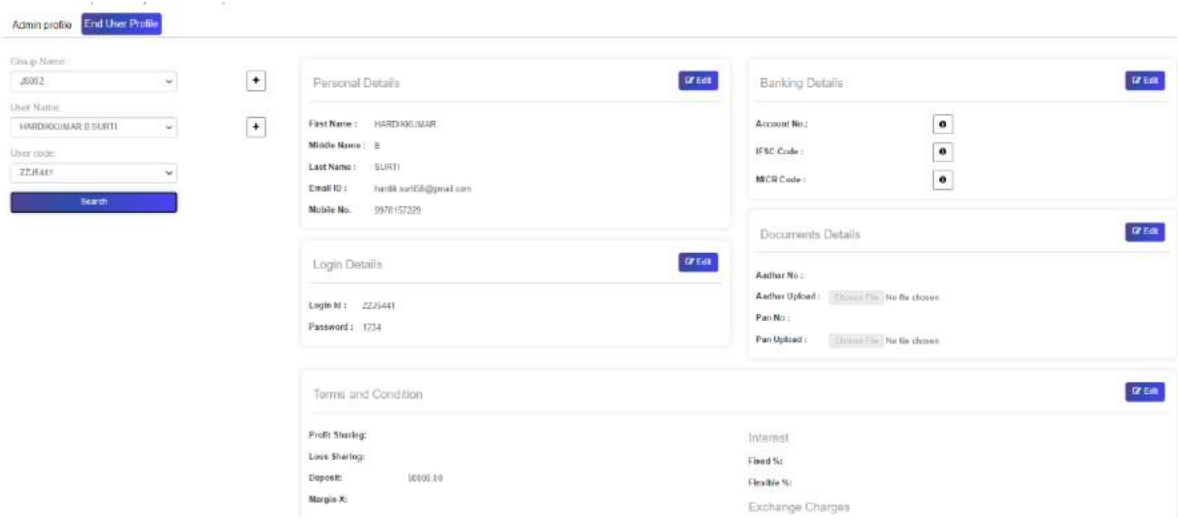

- $\triangleright$  Click on end-user profile. Click on the + button in front of the select group dropdown to add a new group
- $\triangleright$  Click on the + button in front of the select user dropdown to add a new user.
- $\triangleright$  Fill in all the details of the user and click on submit.
- $\triangleright$  A new user will be created.

## **8.2 Group/Team leader**

Team leader login contains the group profile data in my profile section.

## **8.2.1 View user profile data**

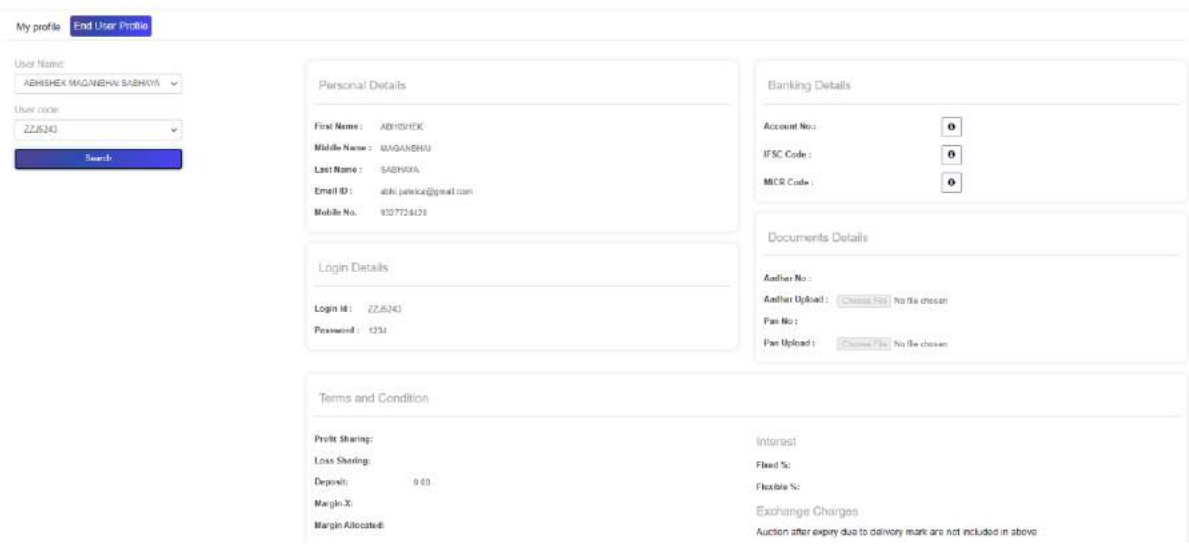

- ➢ Click on End-user profile data.
- ➢ Select user from dropdown.
- $\triangleright$  Click on the search button.

## **8.3 End-user login**

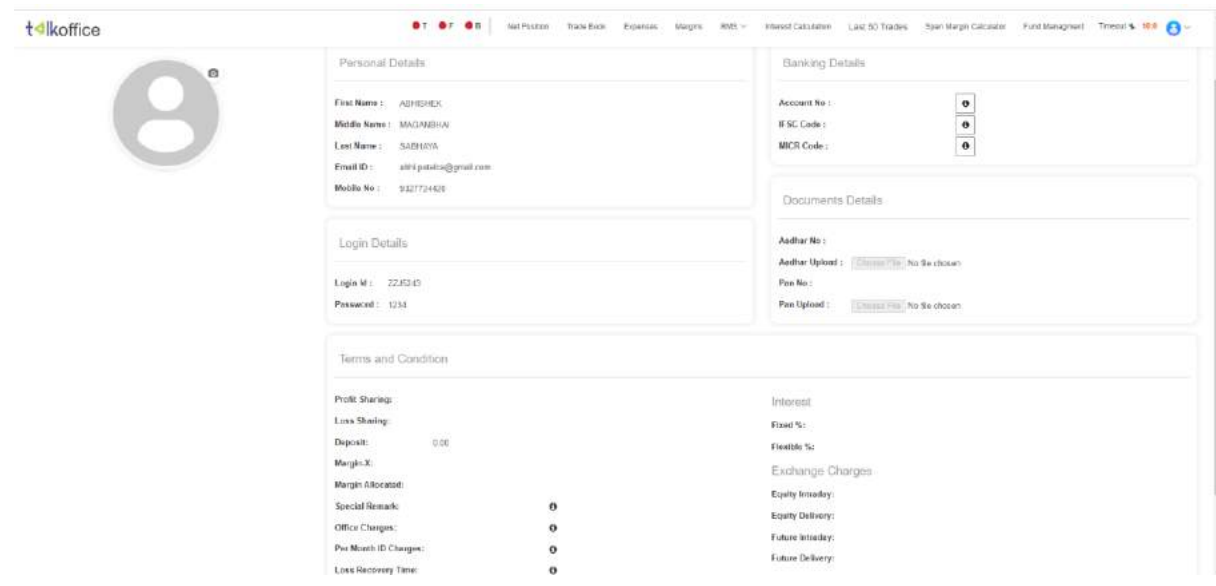

- $\triangleright$  In end-user login users only can see their profile data by clicking on my profile.
- $\triangleright$  They do not have access to edit the profile data.
- ➢ They do not have access to view and/or edit other user's profile data.

## **13.Talk office setting**

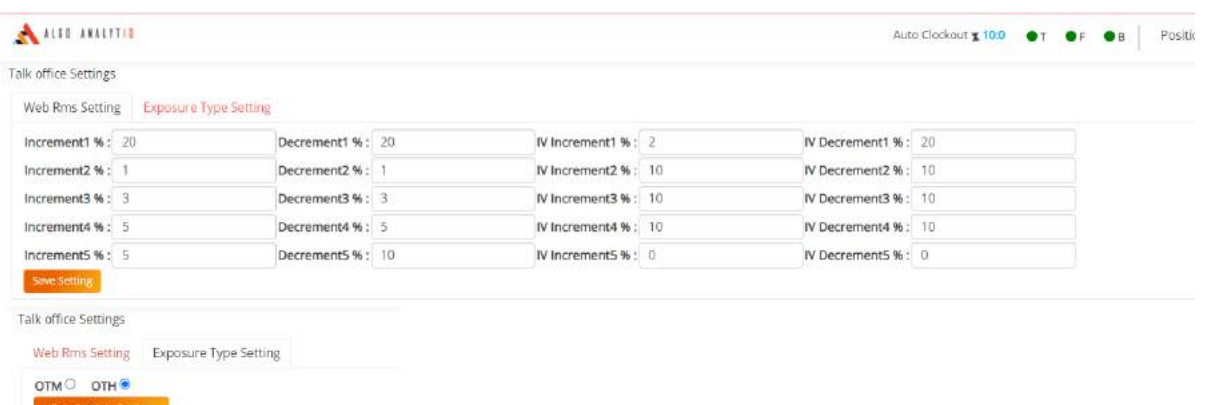

- $\triangleright$  Click on the user profile symbol on top right side.
- $\triangleright$  Click on the talk office setting tb.
- $\triangleright$  Two setting will be open.
- $\triangleright$  One for exposure margin type.
- ➢ Select either OTM or OTH exposure type. And click on save button.
- ➢ Web RMS setting is used to add IV increment decrement and market up down

percentage.

 $\triangleright$  It will reflect in Web RMS form balance scenario.

## **14.Change Password**

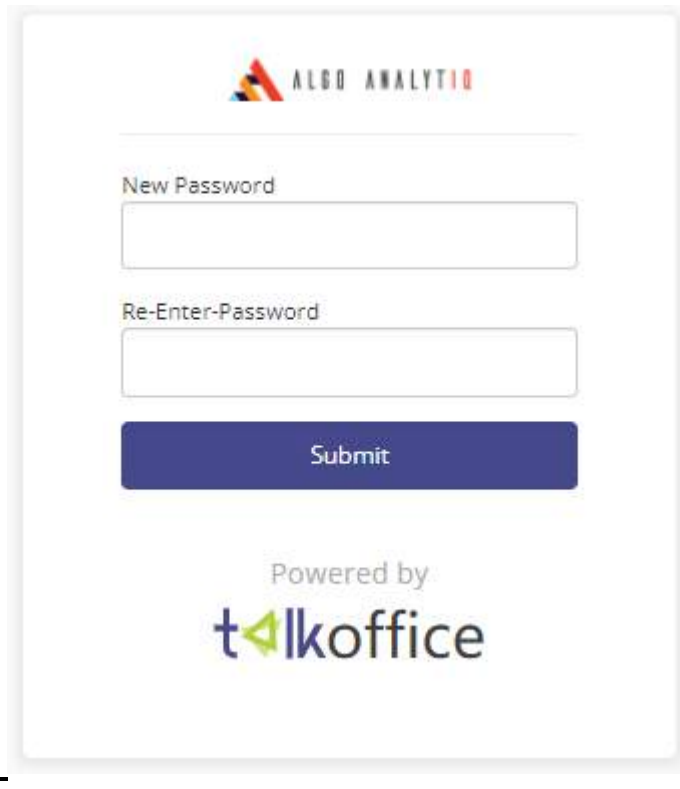

- $\triangleright$  Click on the change password option
- $\triangleright$  Enter new password in the new password text field
- ➢ Re-enter the password to verify the password.
- ➢ Click on login.

➢ Your password will be changed.